# **Broker's enrollment for EFT via PNC Bank**

1- Enter your License number (starting with LA or LB without the (-)) in the Payee ID field and select the top most campaign name from the drop down

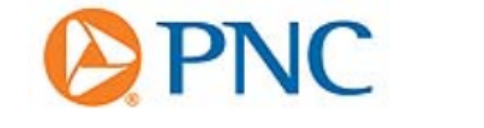

#### **ENTER YOUR PAYEE ID**

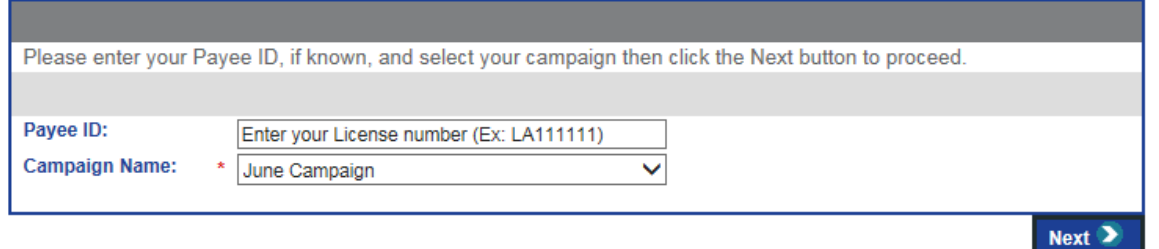

2- If the information is not auto populated, please enter the information. If the values are autopopulated, please validate and submit.

*Note: COMPANY NAME should not exceed 30 characters including spaces*

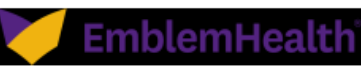

#### **BENEFICIARY ENROLLMENT**

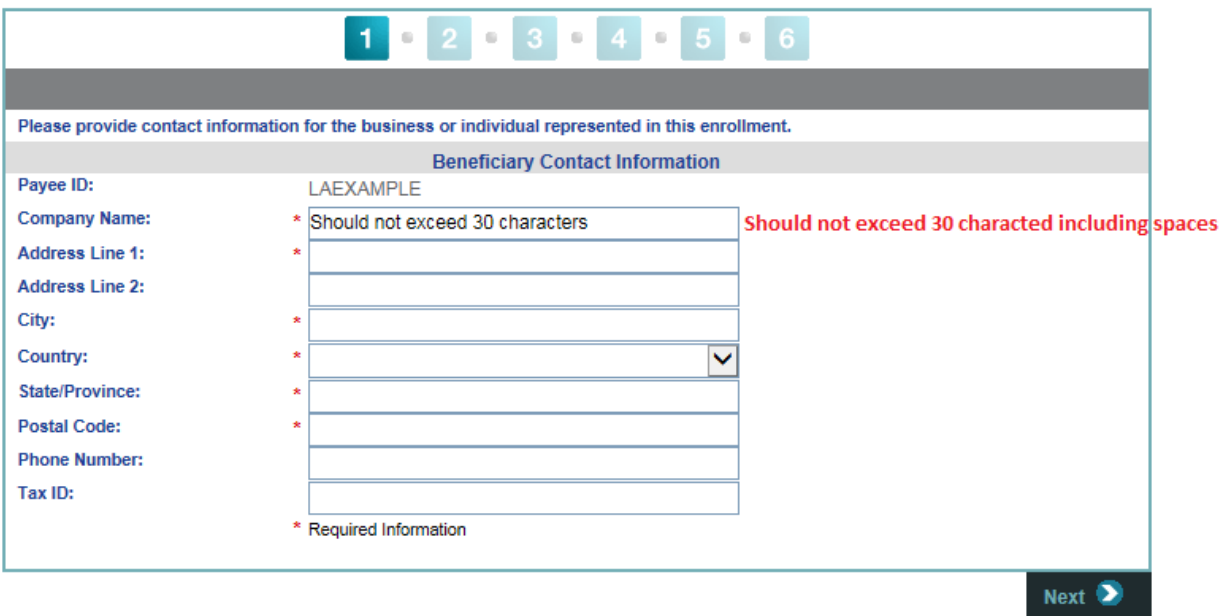

3- Enter the correct required fields and submit:

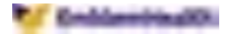

#### **BENEFICIARY ENROLLMENT**

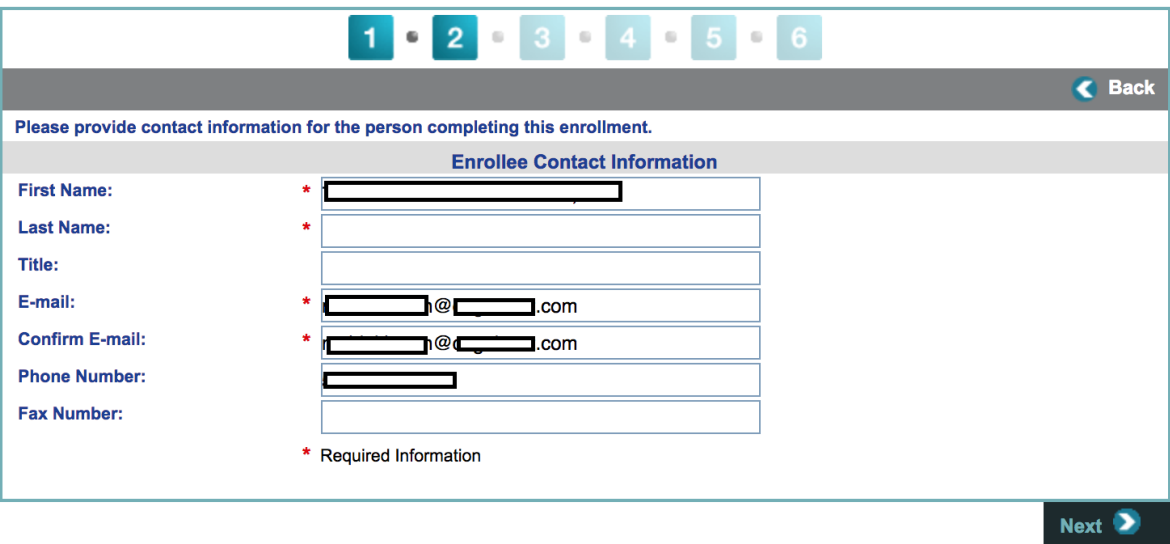

4- Create username and password for future use:

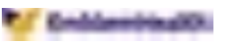

#### **BENEFICIARY ENROLLMENT**

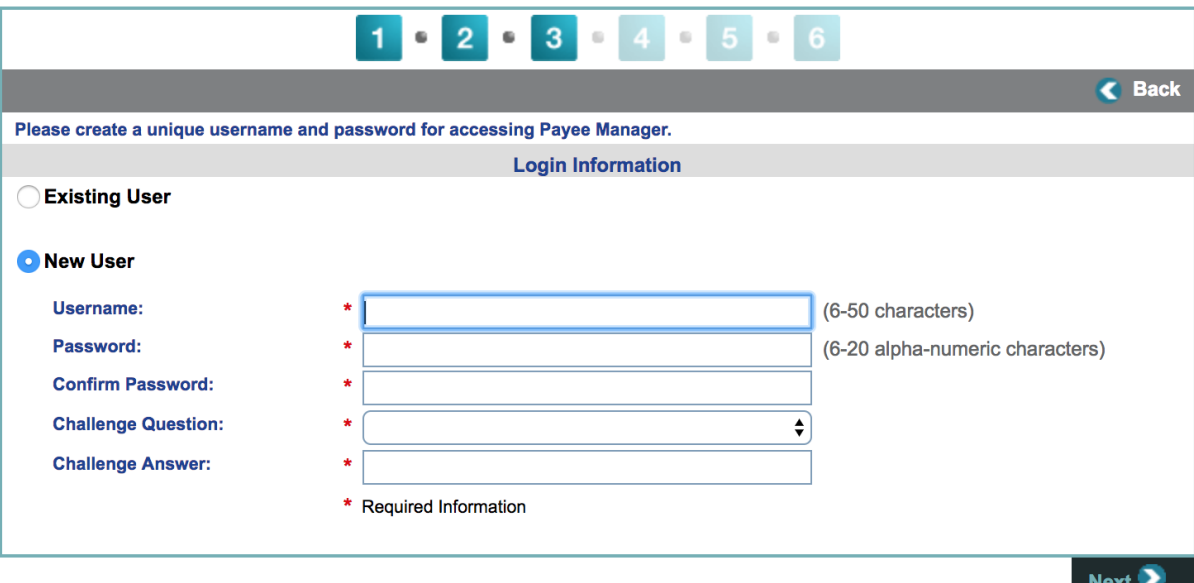

## 5- Banking Details:

- a. Enter Bank Account Number
- b. Name on Bank Account (Company's name if Bank account is under a company name)
- c. Click on "Find A Bank"

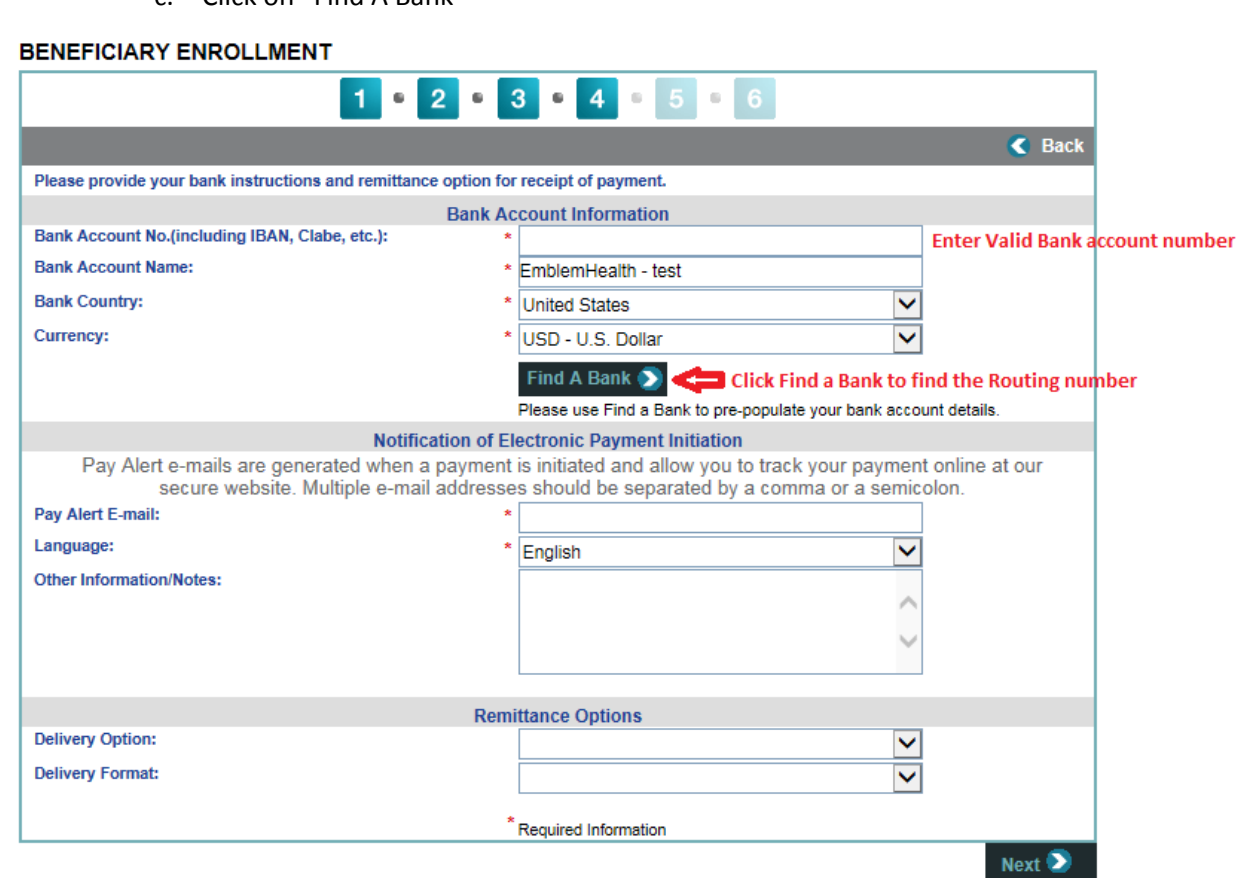

6- Enter your Bank name (For Example: Chase, Bank of America) and Click Search

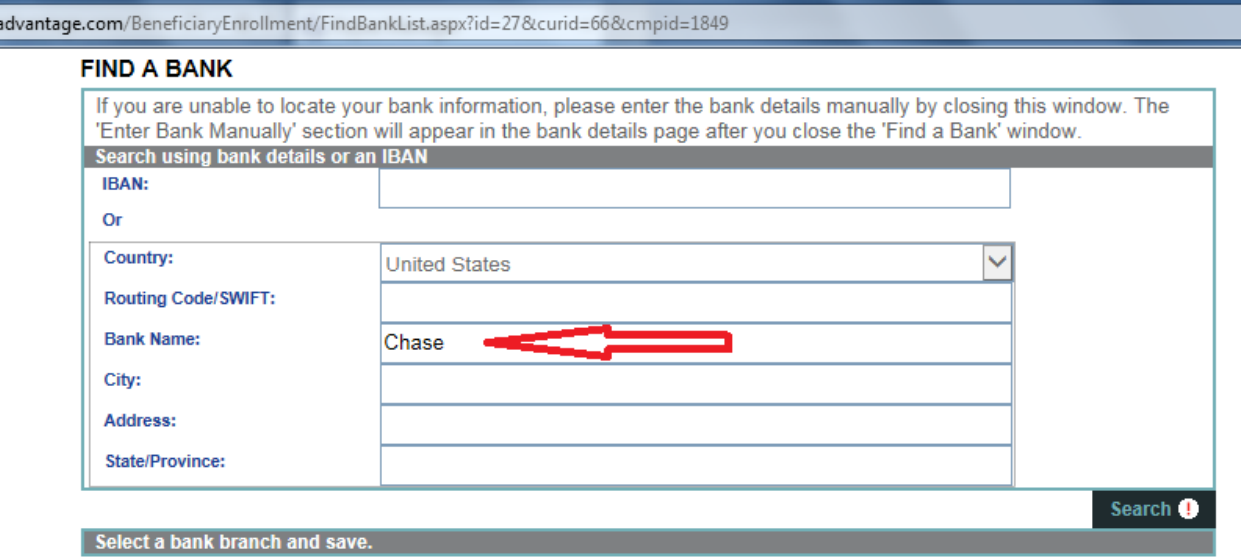

7- Find bank's routing number and click save.

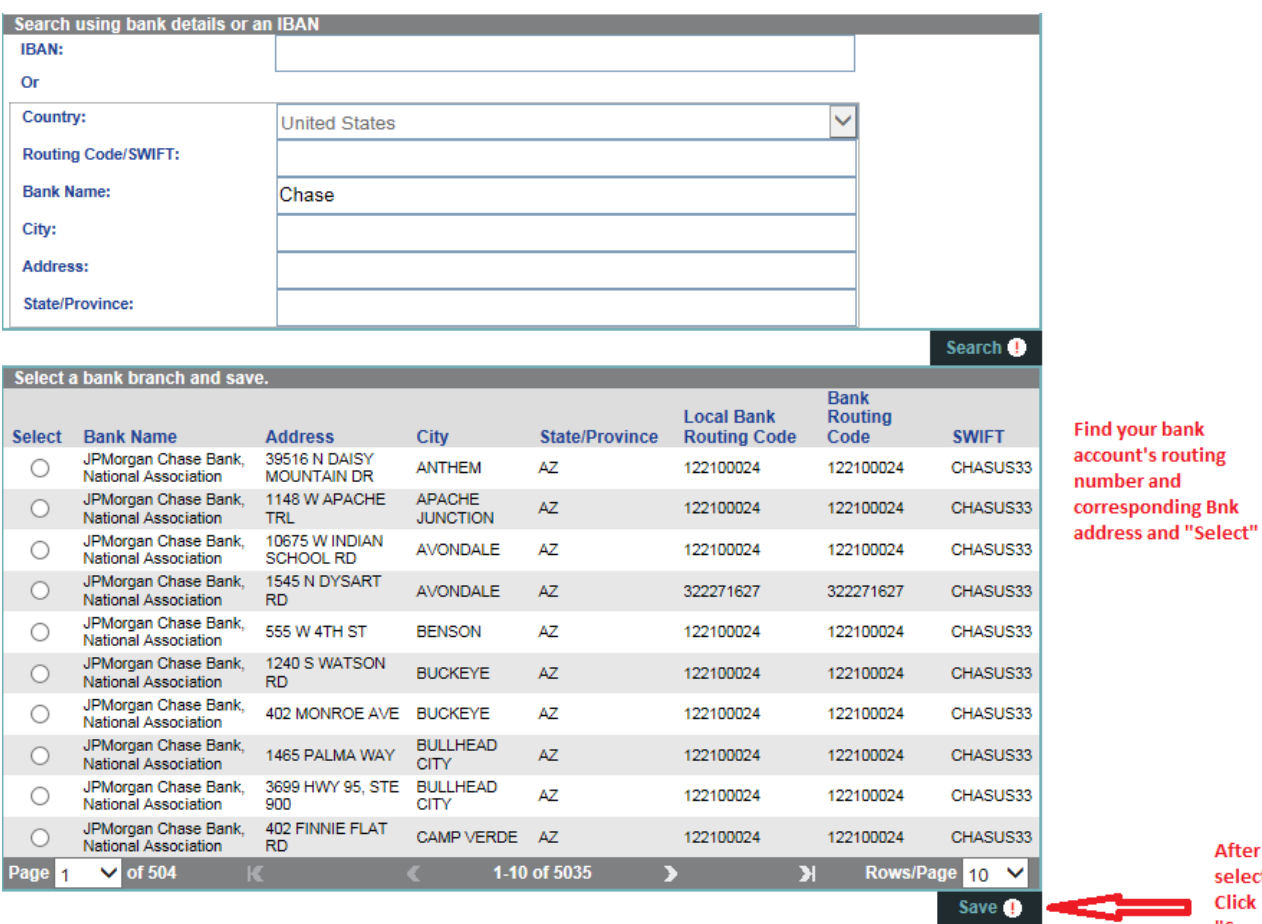

After selecting, Click

"Save

8- Verify the information is populated and accurate

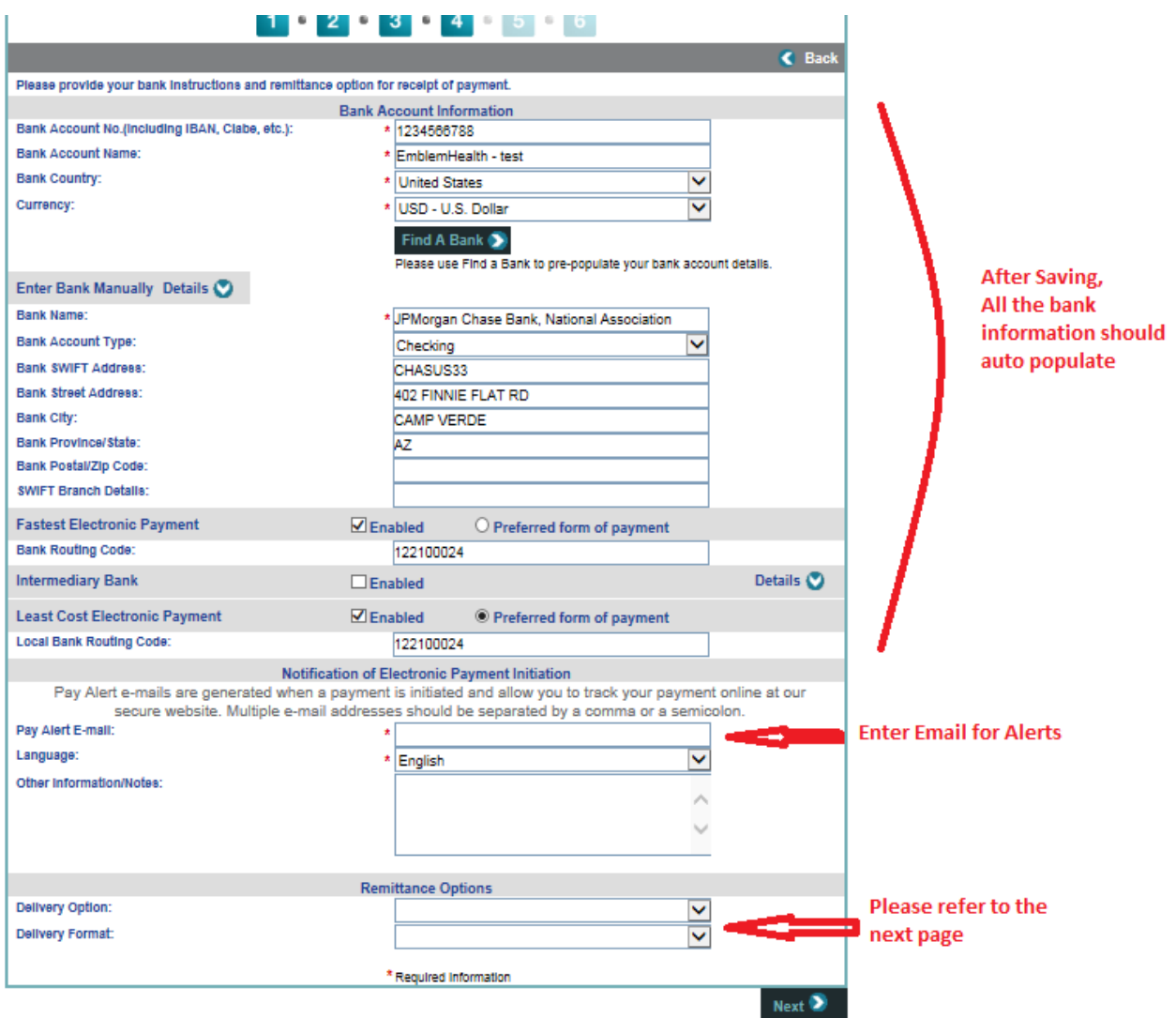

## 9- Drop down on the "Delivery Option"

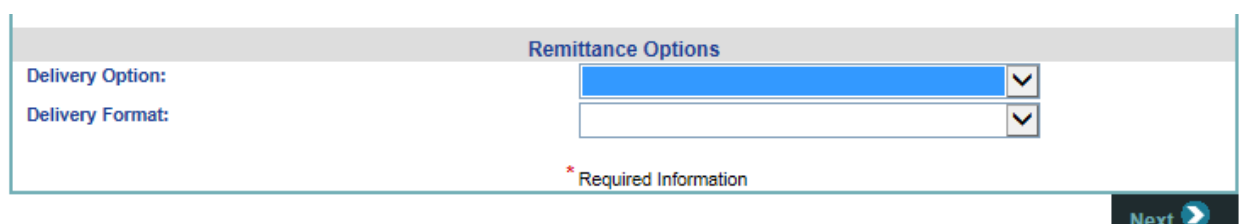

### 10- Select "Email"

- a. Delivery Format: Leave with default selection
- b. Enter your preferred email
- c. Click Next

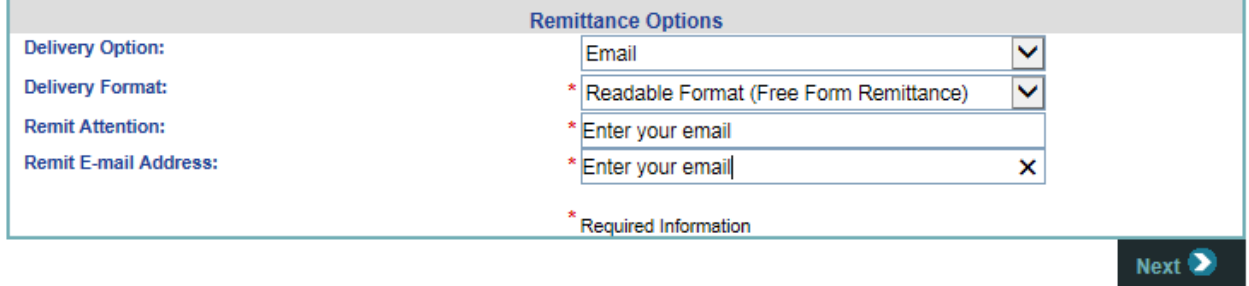

11- Check the box on the bottom:

### **BENEFICIARY ENROLLMENT**

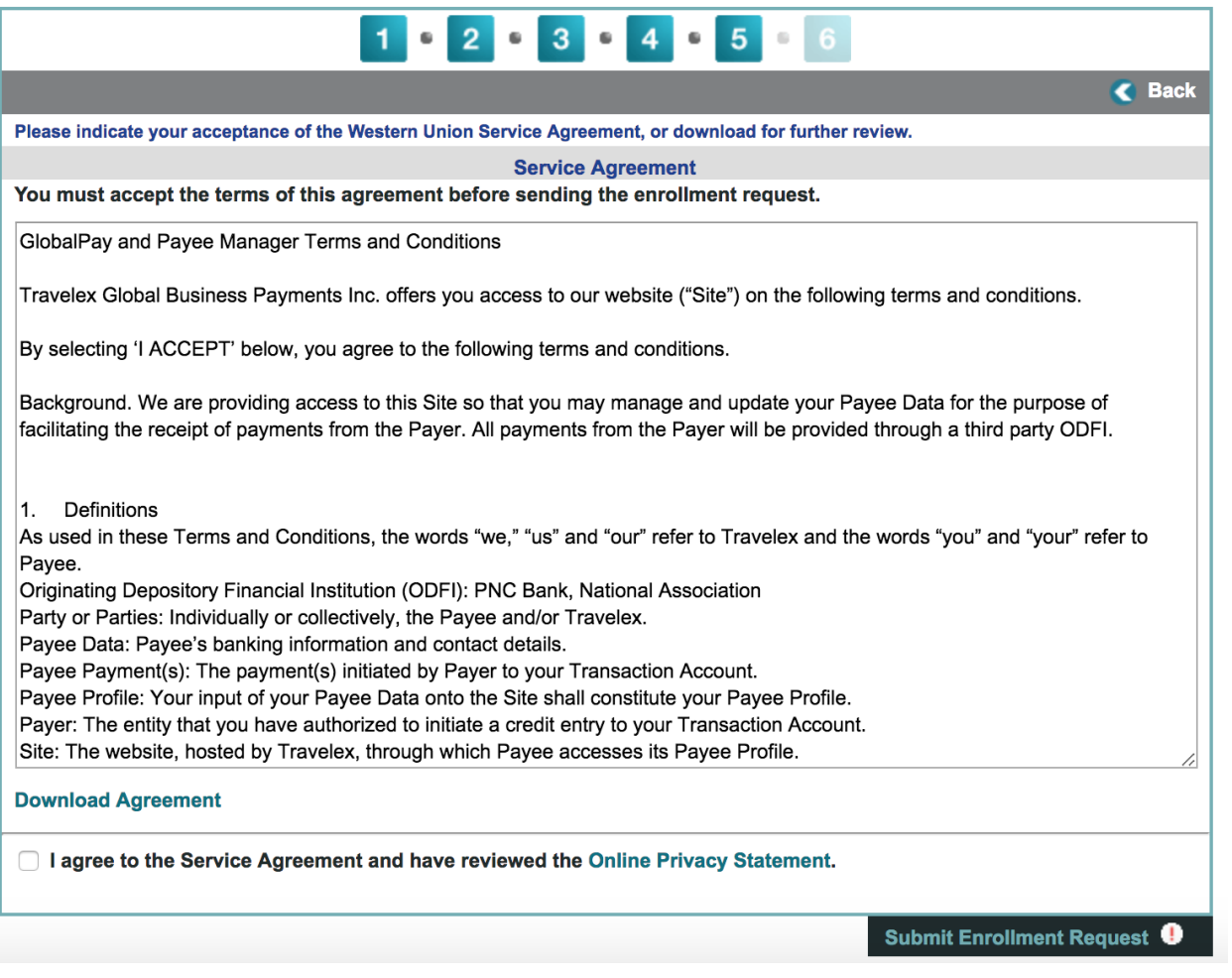

**12- Submit.**